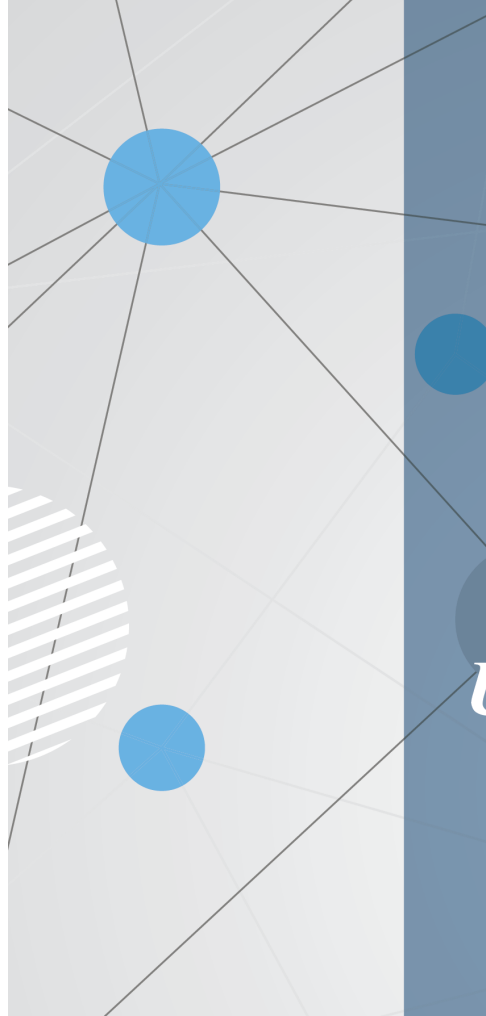

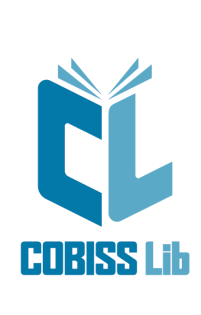

# Uputstva za rad u aplikaciji<br>COBISS Lib

Priručnik za korisnike

United Nations<br>Educational, Scientific and<br>Cultural Organization **IZUM-**

Regional Centre for<br>Library Information Systems and<br>Current Research Information Systems Regionalni center za knjižnične<br>nformacijske sisteme in informacijske<br>sisteme o raziskovalni dejavnosti

**© IZUM, 2024**

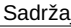

<span id="page-1-0"></span>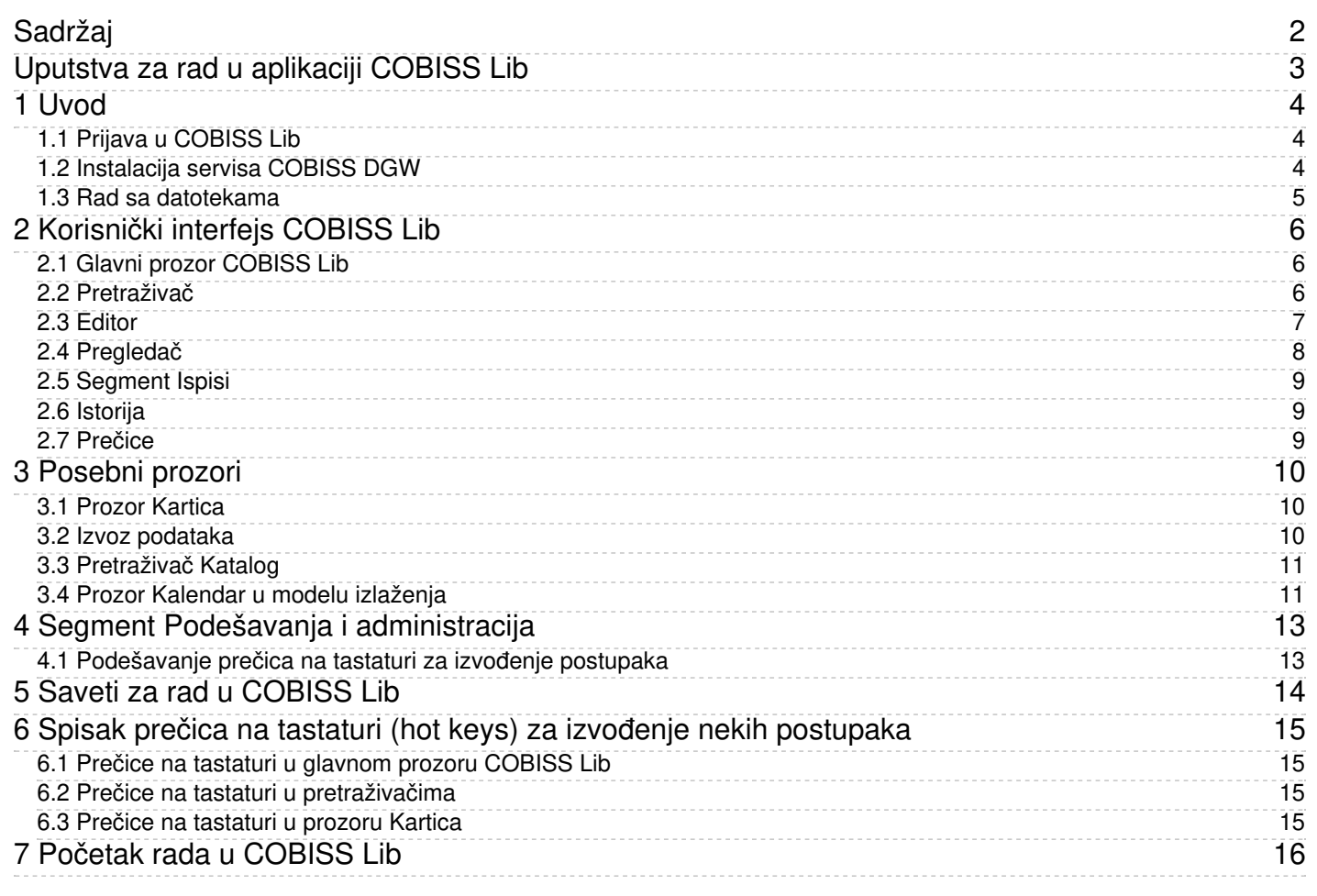

<span id="page-2-0"></span>IZUM, 2024-07-08 3

<span id="page-3-0"></span>COBISS Cat je odvojena aplikacija. Više o njoj možete pročitati u uputstvima [Uputstva](https://www.cobiss.net/help/sr/cataloguingC4/cataloguingC4.html) za rad u COBISS Cat .

### **Istovremeni rad u COBISS3 i COBISS Lib**

Još neko vreme biće omogućen rad u COBISS3 i COBISS Lib, što znači da se promene i postupci koji su izvedeni u COBISS3 vide i u COBISS Lib i obratno.

Za prijavu u COBISS3 ili u COBISS Lib koristimo isto korisničko ime, ali u obe aplikacije ne možemo da se prijavimo istovremeno.

U nastavku su predstavljeni:

- prijava u [COBISS](#page-2-0) Lib [instalacija](#page-2-0) servisa COBISS DGW
	- · *matanderja* servisa
	- [korisnički](#page-2-0) interfejs COBISS Lib
	- glavni prozor **[COBISS](#page-2-0) Lib** [pretraživač](#page-2-0)
	- [editor](#page-2-0)
	- [pregledač](#page-2-0)
	- [segment](#page-2-0) **Ispisi**
	- o [istorija](#page-2-0)
	- $\circ$  [prečice](#page-2-0)
- posebno oblikovani prozori prozor **[Kartica](#page-2-0)**
	- izvoz [podataka](#page-2-0)
	- [pretraživač](#page-2-0) **Katalog**
	- prozor **[Kalendar](#page-2-0) u modelu izlaženja**
- rad u segmentu **Podešavanja i [administracija](#page-2-0)**
- [podešavanje](#page-2-0) dugmadi za brzo izvođenje postupaka saveti za rad u [COBISS](#page-2-0) Lib
- opcija korišćenja prečica na tastaturi u [pojedinačnim](#page-2-0) delovima interfejsa

### <span id="page-3-1"></span>**1.1 Prijava u COBISS Lib**

COBISS Lib je internet aplikacija. Uslov za rad su dobra veza sa internetom i upotreba jednog od najčešće korišćenih internet pregledača (npr. Chrome, Firefox, Edge…).

U aplikaciju COBISS Lib možemo da se prijavimo sa početne stranice na linku <https://sr.cobiss.net/bibliotekari-lat.htm> gde u odeljku **COBISS Lib** izaberemo opciju **Prijava u pravo okruženje**.<br>Upišemo akronim ili naziv bibl

U COBISS Lib možemo da se prijavimo i tako što u internet pregledač upišemo internet adresu **https://cs.cobiss.net/clib/akronim/** gde kao akronim upišemo akronim svoje biblioteke, npr. za Mariborsku biblioteku s akronimom SIKMB internet adresa za prijavu glasi <https://cs.cobiss.net/clib/sikmb/>.

Nakon klika na link prikazaće se prozor za prijavu u COBISS Lib u koji upišemo korisničko ime i lozinku koji su isti kao i za rad u COBISS3:

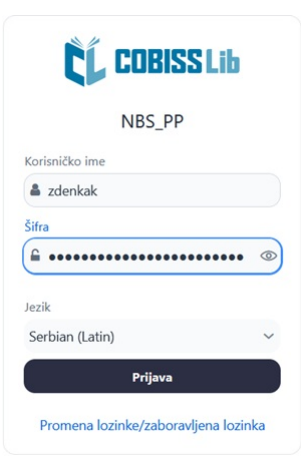

### *Prozor za prijavu u COBISS Lib*

Privilegije za rad su takođe iste kao i prilikom rada u COBISS3 pravom okruženju.

### **Saveti**

Prečicu za pristup aplikaciji COBISS Lib možemo da sačuvamo u omiljene, odnosno na radnu površinu (desktop) za brži pristup prijavi.

COBISS Lib je PWA aplikacija (Progressive Web Aplication) koja omogućava da se kao internet aplikacija instalira na uređaj klikom na ikonu za instalaciju aplikacije (Install app) u URL redu internet pregledača. Ovako instaliranu aplikaciju možemo koristiti kao bilo koju drugu aplikaciju. U internet pregledaču Firefox ova opcija za sada nije dostupna.

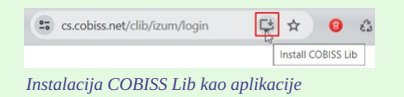

### **Upozorenja**

Dozvola za iskačuće prozore (pop-up) u COBISS Lib: Za izvođenje svih postupaka u aplikaciji COBISS Lib (npr. pripremu ispisa) u internet pregledaču Firefox treba obavezno omogućiti iskačuće prozore (eng. *pop-ups*) za internet adresu aplikacije COBISS Lib. U drugim internet pregledačima ovo podešavanje je povremeno potrebno nakon instalacije novih verzija internet pregledača; zavisi od osnovnih podešavanja internet pregledača.

**Vreme neaktivnosti u COBISS Lib iautomatska odjava** :nakon sat vremena neaktivnosti u COBISS Lib bićete automatski odjavljeni iz aplikacije.

### <span id="page-3-2"></span>**1.2 Instalacija servisa COBISS DGW**

### COBISS Lib 1 Uvod

U nastavku je pregled uređaja i usluga koje biblioteka koristi, odnosno nudi svojim korisnicima. Za svaku je u stupcu **SERVIS COBISS DGW** navedeno da li je instalacija obavezna ili ne.

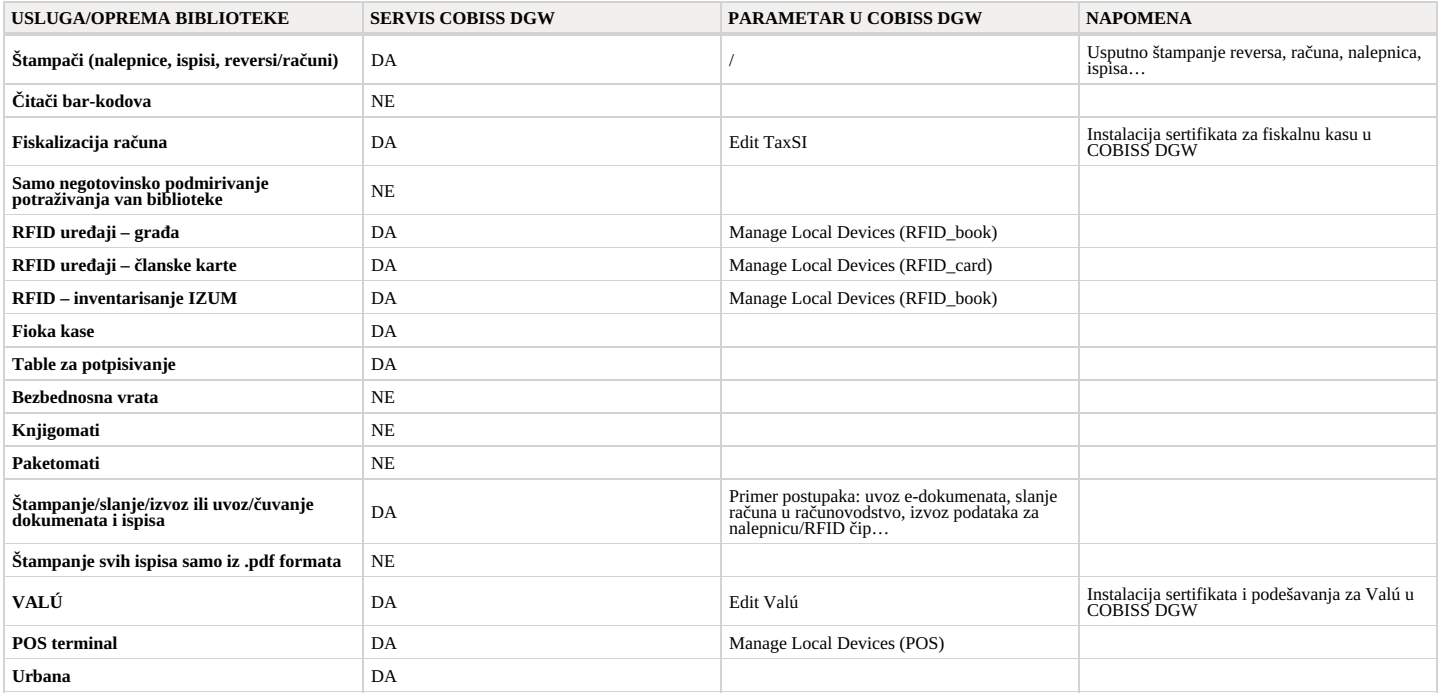

Postupak instalacije servisa COBISS DGW i uređivanje podešavanja opisani su u uputstvima Instalacija i [podešavanje](https://www.cobiss.net/doc/Namescanje_COBISS_DGW_XX.pdf) servisa COBISS DGW .

### **Upozorenja**

Na instalaciju servisa na radnu stanicu neophodna su administratorska prava. Za uređivanje pojedinačnih podešavanja u COBISS DGW administratorska prava nisu potrebna.

Servis COBISS DGW je na raspolaganju samo za operativni sistem Microsoft Windows. Servis ne može da se instalira na mobilne uređaje, stoga sa tih uređaja nije omogućeno neposredno štampanje, podmirivanje potraživanja itd.

Ako koristimo mrežne štampače ili server za štampanje, za prijavu u *CobissJettyService* moramo da koristimo korisničko ime i lozinku domena. Ovo možemo da uredimo tokom<br>instalacije servisa COBISS DGW u skladu sa uputstvim

Instalacija servisa COBISS DGW i unutar servisa instalacija digitalnog sertifikata iz direktorijuma *C:\Cobiss3Files\cert* obavezna je ako je biblioteka obveznik za fiskalizaciju računa i ako želi da podmiruje potraživanja u COBISS Lib. Postupak je opisan u uputstvima Instalacija i [podešavanje](https://www.cobiss.net/doc/Namescanje_COBISS_DGW_XX.pdf) servisa COBISS DGW .

Ako promenite podešavanja u servisu COBISS DGW (npr. instaliramo digitalni sertifikat za fiskalizaciju računa), neophodno je da se ponovo prijavimo u COBISS Lib.

### <span id="page-4-0"></span>**1.3 Rad sa datotekama**

Rad sa datotekama u aplikaciji COBISS Lib odvija se u skladu sa funkcionalnostima internet pregledača. Tako u postupcima u kojima nam je potrebna datoteka (npr. Ažuriraj podatke o članovima **uvoz**), u prozoru **Izbor datoteke** dugmetom **Izaberi datoteku…** tu datoteku potražimo i sa lokacije na kojoj je sačuvana povučemo i pustimo u okvir predviđen za to.

U postupcima u kojima se kao rezultat kreiraju datoteke (npr. Ažuriraj podatke o članovima - izvoz ili opcijom Izvezi u tekstualnu datoteku u pretraživačima), određujemo ili menjamo lokaciju čuvanja i upišemo naziv prenete datoteke, što zavisi od podešavanja internet pregledača. Podrazumevana lokacija za čuvanje datoteka je najčešće direktorijum *Preuzimanja*, tj. *Downloads*, a datoteka obično ima naziv koji nam je ponudila sama aplikacija tokom prenosa.

### **Podešavanje internet pregledača da korisnik prilikom prenosa može da izabere lokaciju iupiše naziv datoteke**

U podešavanjima internet pregledača potražimo opciju Downloads, tj. Preuzimanja i onda označimo funkcionalnost Pre preuzimanja pitaj gde želim da sačuvam svaku **datoteku**, tj. **Always ask you where to save files**.

### **Upozorenje**

U postupcima u kojim koristimo datoteke preporučujemo opreznost, jer je najčešće reč o postupcima tokom kojih menjamo veću količinu podataka.

### <span id="page-5-0"></span>**2 Korisnički interfejs COBISS Lib**

Korisnički interfejs COBISS Lib sastavljaju sledeće komponente:

- glavni prozor **[COBISS](#page-2-0) Lib**
- [pretraživač](#page-2-0) [editor](#page-2-0)
- [pregledač](#page-2-0)

## <span id="page-5-1"></span>**2.1 Glavni prozor COBISS Lib**

Funkcionalnosti glavnog prozora **COBISS Lib** su sledeće:

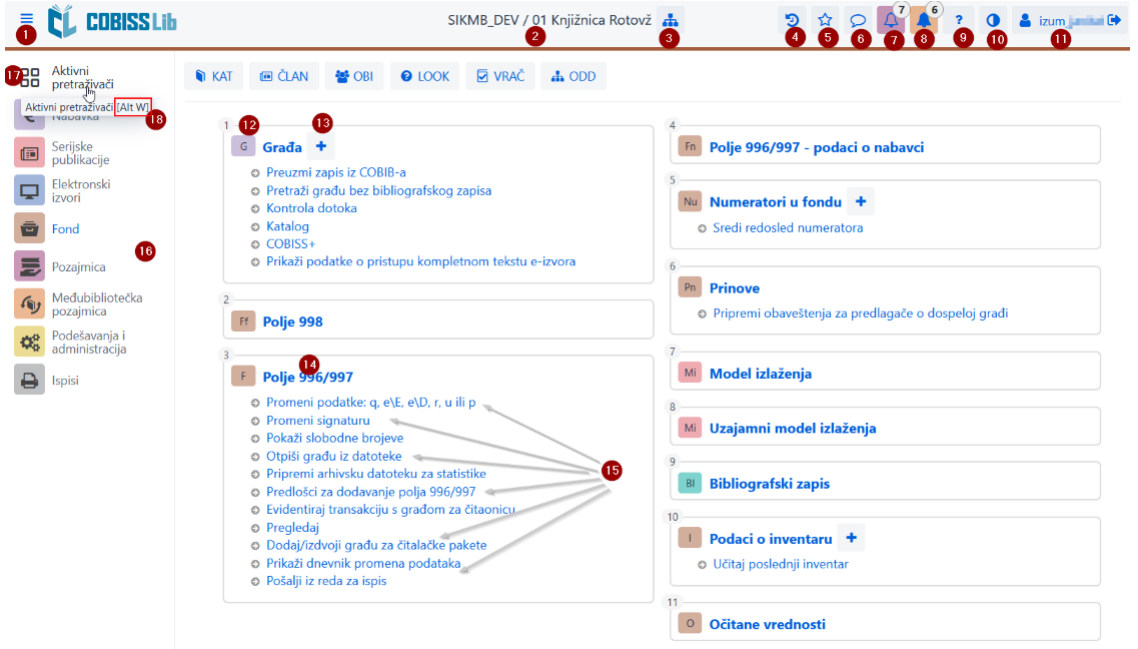

### *Glavni prozor aplikacije COBISS Lib*

- 1. Opcija prelaska na način prikaza preko celog ekrana
- 2. Prikaz informacije o bazi i odeljenju u koje smo prijavljeni
- 3. Izbor odeljenja i opcija promene odeljenja 4. Uvid u istoriju zapisa
- 5. Uvid u omiljene zapise
- 
- 
- 6. Uvid u poruke i obaveštenja sa informacijom o njihovom broju<br>7. Pristup mestu za obradu rezervacija sa podatkom o broju pristiglih rezervacija<br>8. Pristup mestu za praćenje zahteva za međubibliotečku pozajmicu (MP) s
- 9. Pomoć i informacije o aplikaciji COBISS Lib
- 10. Opcija promene teme (tamna/svetla) 11. Informacija o prijavljenom korisniku i ujedno dugme za odjavu iz aplikacije COBISS Lib
- 
- 
- 12. Naziv sadržinskog sklopa sa pripadajućom ikonom koja označava sklop<br>13. Opcija za dodavanje novog zapisa u izabrani sadržinski sklop<br>14. Klik na naziv sadržinskog sklopa za otvaranje pretraživača za izabrani sadržin
- 
- 15. Naziv postupaka u sadržinskom sklopu Pojedinačni postupak pokrećemo klikom na naziv postupka.<br>16. Deo prozora u kojem biramo segment aplikacije COBISS Lib Ispisuju se samo oni segmenti za koje imamo dozvolu za pristu
- 
- 18. Kod postupaka koje možemo da aktiviramo koristeći prečice na tastaturi ispis kombinacije tastera u ekranskom savetu (npr. kombinacija tastera [Alt W] za prebacivanje na aktivne pretraživače) 19. Dugmad sa prečicama za izvođenje postupaka

### <span id="page-5-2"></span>**2.2 Pretraživač**

U pretraživaču COBISS Lib objedinjeni su elementi pretraživača i radnog prostora. Spisak pronađenih zapisa predstavlja radni prostor za izabrani sadržinski sklop i omogućava izvođenje postupaka koje možemo da izvodimo sa izabranim zapisima u tom sklopu.

Pretraživač nudi sledeće opcije:

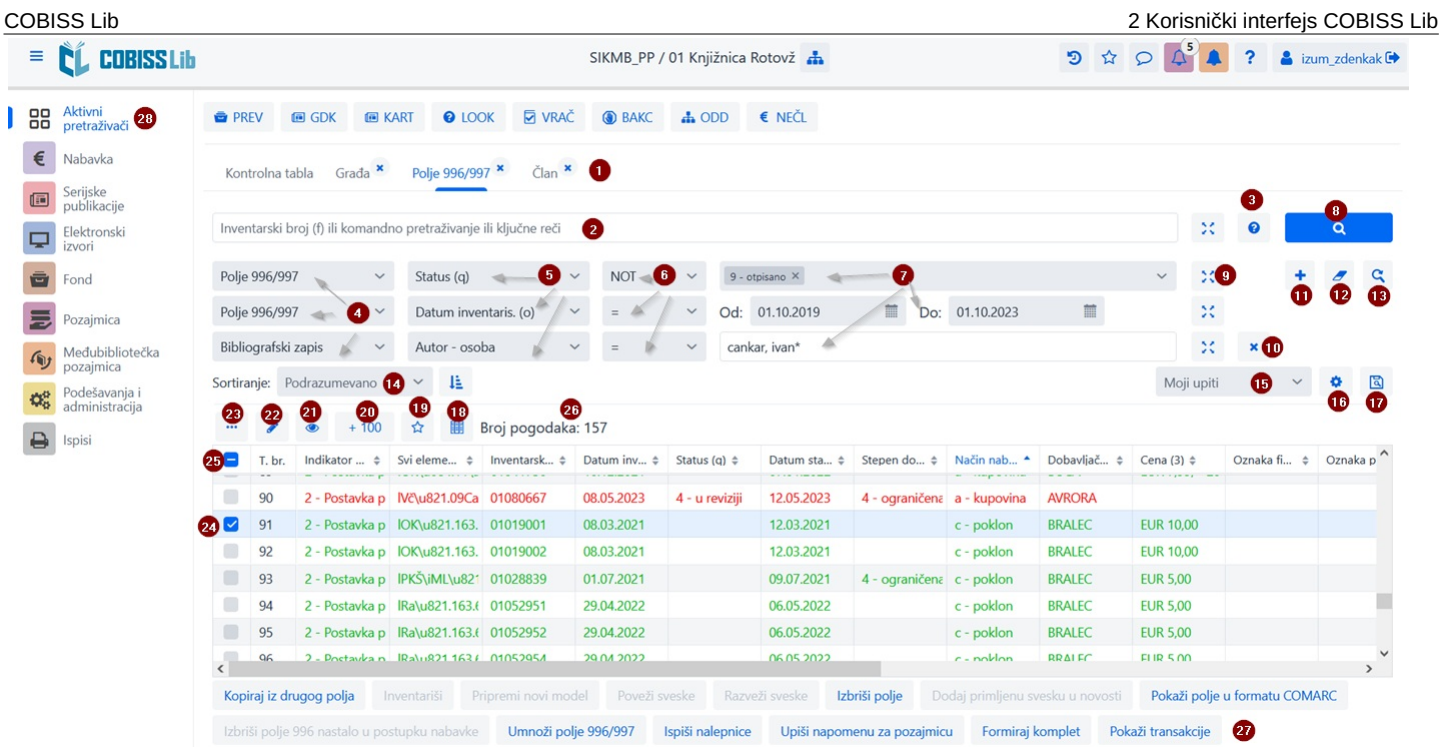

*Pretraživač u sadržinskom sklopu Polje 996/997 u aplikaciji COBISS Lib*

- 1. Jezičci sa nazivom sadržinskog sklopa u kojem smo pretraživali podatke od poslednje prijave u COBISS Lib (na slici je aktivan pretraživač sadržinskog sklopa **Polje 996/997**)
- 2. Polje za pretraživanje po ključu (npr. po inventarskom broju u pretraživaču **Polje 996/997**), ključnim rečima ili pretraživanje upisom zahteva za pretraživanje (komandno pretraživanje)<br>Komandno pretraživanje je izvodl
- 3. Dugme za ispis spiska prefiksa i sufiksa za pretraživanje i opis opcije ograničavanja i skeniranja
- 4. Padajući spisak sa nazivom sadržinskog sklopa ako je u pretraživaču omogućeno pretraživanje po više sklopova istovremeno
- 5. Padajući spisak za izbor polja za pretraživanje 6. Padajući spisak za izbor operatora EMPTY, NOT ili NOTEMPTY
- 
- 7. Polja za unos zahteva za pretraživanje 8. Dugme za izvođenje pretraživanja Ako ne unesemo zahtev za pretraživanje, klikom na dugme potražimo sve zapise u izabranom sadržinskom sklopu.
- 9. Dugme za pregled pojmova
- 10. Dugme za uklanjanje polja za pretraživanje
- 11. Dugme za dodavanje dodatnog polja za pretraživanje 12. Dugme za brisanje celog upisanog zahteva za pretraživanje
- 
- 13. Dugme za ponavljanje poslednjeg potraživanja
- 14. Padajući spisak za izbor podataka po kojem rezultati pretraživanja treba da se sortiraju Možemo da odredimo opadajući ili rastući način sortiranja. 15. Padajući spisak za izbor sačuvanih upita
- 16. Dugme za pristup uređivanju sačuvanih upita
- 17. Dugme za čuvanje upita
- 18. Dugme za uređivanje i izbor prikaza rezultata pretraživanja
- 19. Dugme za dodavanje zapisa u prečice
- 20. Dugme za učitavanje sledećih 100 zapisa (podrazumevano se ispisuje samo prvih 20 zapisa)
- 21. Dugme za otvaranje [pregledača](#page-2-0) zapisa, pri čemu prethodno moramo da označimo jedan ili više pronađenih zapisa
- 22. Dugme za otvaranje [editora](#page-2-0) zapisa, pri čemu moramo prethodno da označimo jedan rezultat
- 23. Dugme za dodatne opcije, pri čemu prethodno treba označiti jedan ili više pronađenih rezultata: izvoz u datoteku u .txt formatu, štampanje ili slanje na destinacije, dodavanje u red za ispis i novo učitavanje zapisa iz baze podataka (osvežavanje)
- 24. Polje za označavanje rezultata
- 25. Polje za označavanje/uklanjanje oznake svih učitanih rezultata
- 26. Ispis broja pronađenih rezultata
- 27. Dugmad za izvođenje postupaka 28. Opcija prikaza aktivnih, odnosno otvorenih pretraživača

Ako je u sadržinskom sklopu aktivan postupak za dodavanje novog zapisa, prikazuje se i dugme **Dodaj** , i to ispred dugmeta **Uredi** . U pretraživaču sadržinskog sklopa **Građa** na raspolaganju je i dugme **Preuzmi zapis** za preuzimanje zapisa iz uzajamne baze podataka.

### **Označavanje željenog obima rezultata**

Ako želimo da označimo samo određeni obim rezultata (npr. rezultate kod zaporednih brojeva od 8. do 15. mesta), to ćemo učiniti tako što:

– prvo pritisnemo i držeći taster **<Ctrl>** kliknemo na red sa rezultatom u pretraživaču koji treba kao prvi da bude obuhvaćen u obimu koji želimo da označimo; – potom pritisnemo i držeći taster **<Shift>** kliknemo na red sa rezultatom u pretraživaču koji u našem izabranom obimu treba da bude označen kao poslednji.

### **Učitavanje zapisa u pretraživač**

Novi zapis ili zapis kojim smo izvodili postupke učitava se na vrh rezultata pretraživača, dakle, kao prvi rezultat u pretraživaču. U isto vreme dodatni zapis se označava, a program<br>nas premešta na taj rezultat u pretraživ

### **Pretraživanje po istim poljima za pretraživanje**

Prilikom pretraživanja po istim poljima za pretraživanje u poljima za pretraživanje uvažava se operator OR ako sva ista polja za pretraživanje imaju izabran dodatni operator =. Inače se između istih polja za pretraživanje uvažava operator AND.

### <span id="page-6-0"></span>**2.3 Editor**

Delovi i opcije editora su:

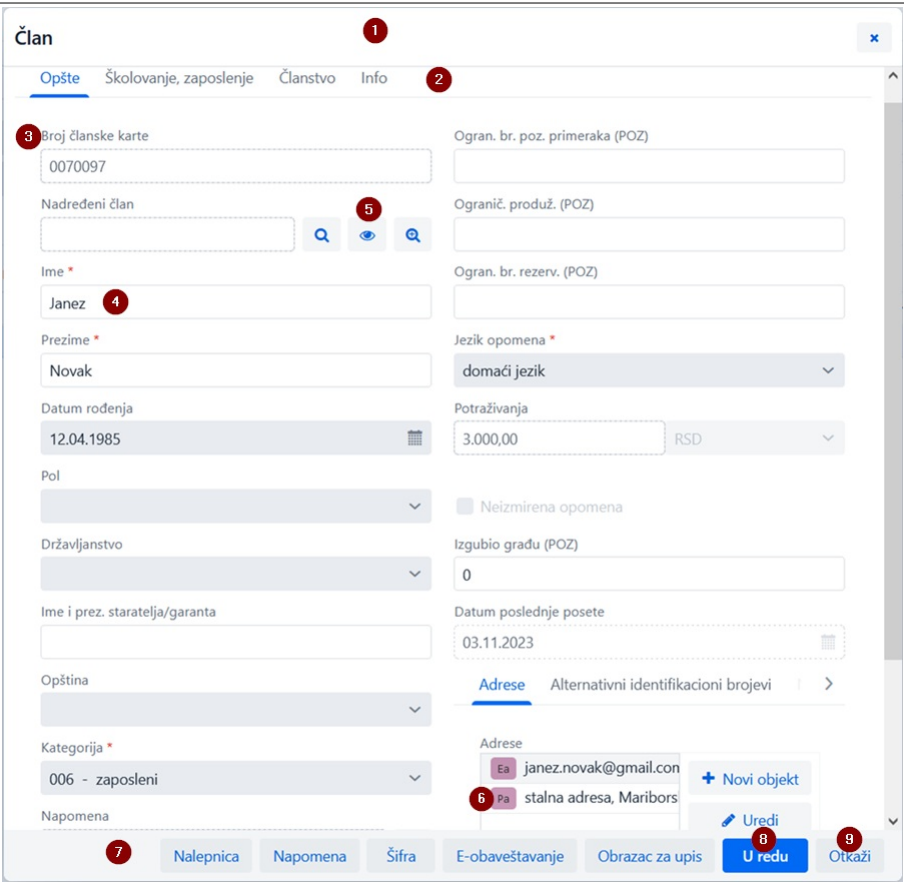

### *Editor podataka o članu*

- 1. Red s naslovom editora s nazivom sadržinskog sklopa
- 2. Jezičci editora
- 
- 3. Naziv podatka (ako je unos podatka obavezan, naziv podatka označen je asteriskom) \*<br>4. Vrednost podatka koju unosimo upisivanjem u polja za unos ili prozore za unos vrednosti, izborom sa padajućih spiskova ili šifrarnik
- 
- 
- 
- 9. Dugme **Otkaži** za izlazak iz editora bez čuvanja promena u zapisu

### <span id="page-7-0"></span>**2.4 Pregledač**

Pregledač COBISS Lib omogućava pregledanje zapisa i učitavanje izabranih zapisa u aktivni pretraživač, prečice ili istoriju.

Delovi i opcije pregledača su:

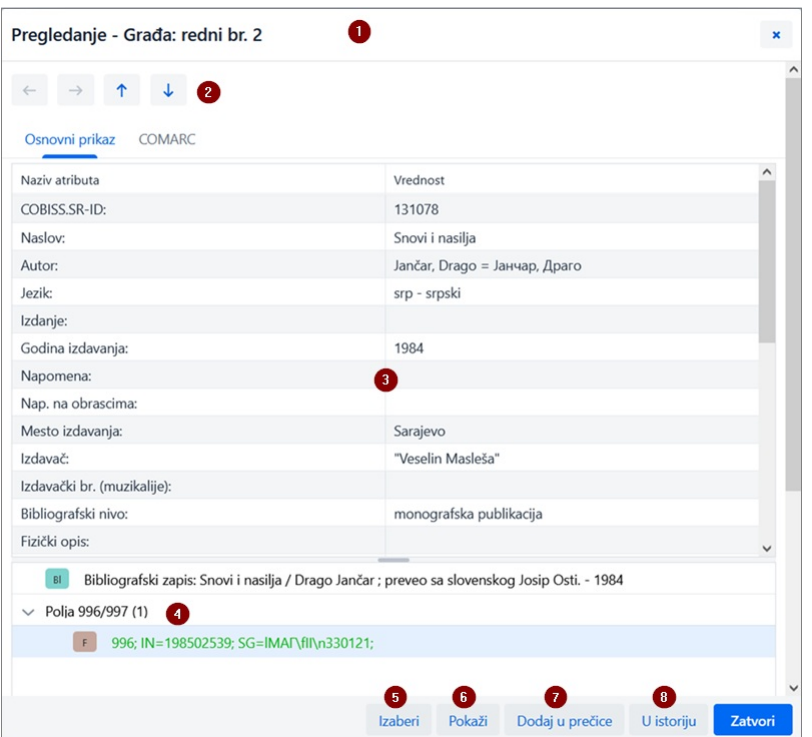

*Pregledač izabranog zapisa*

- 
- 1. Red s naslovom koji prikazuje naziv sadržinskog sklopa 2. Dugmad za pomeranje po zapisima: **Nazad**, **Napred**, **Prethodni** i **Sledeći** 3. Ispis podataka za izabrani zapis
- 4. Povezani zapisi
- 5. Dugme **Izaberi** koje učitava izabrani zapis u aktivni pretraživač
- 6. Dugme **Pokaži** koje otvara pregledač za izabrani povezani zapis
- 7. Dugme **Dodaj u prečice** kojim se izabrani zapis dodaje u prečice 8. Dugme **U istoriju** koje izabrani zapis dodaje u istoriju
- 

U aktivne pretraživače možemo istovremeno da učitavamo samo zapise iz istog sadržinskog sklopa. Ako u povezanim zapisima umesto pojedinačnog zapisa označimo naziv povezanog sadržinskog sklopa i potom kliknemo na dugme **Izaberi**, otvoriće se novi prozor sa tabelom zapisa u povezanom sadržinskom sklopu. Opcije u tom prozoru su iste kao i one koje omogućava [pretraživač](#page-2-0) u delu u kojem se ispisuje rezultat pretraživanja.

### <span id="page-8-0"></span>**2.5 Segment Ispisi**

Segment **Ispisi** je postavljen na isti nivo kao i ostali segmenti aplikacije COBISS Lib.

U glavnom prozoru ovog segmenta opcije su postavljene po jezičcima:

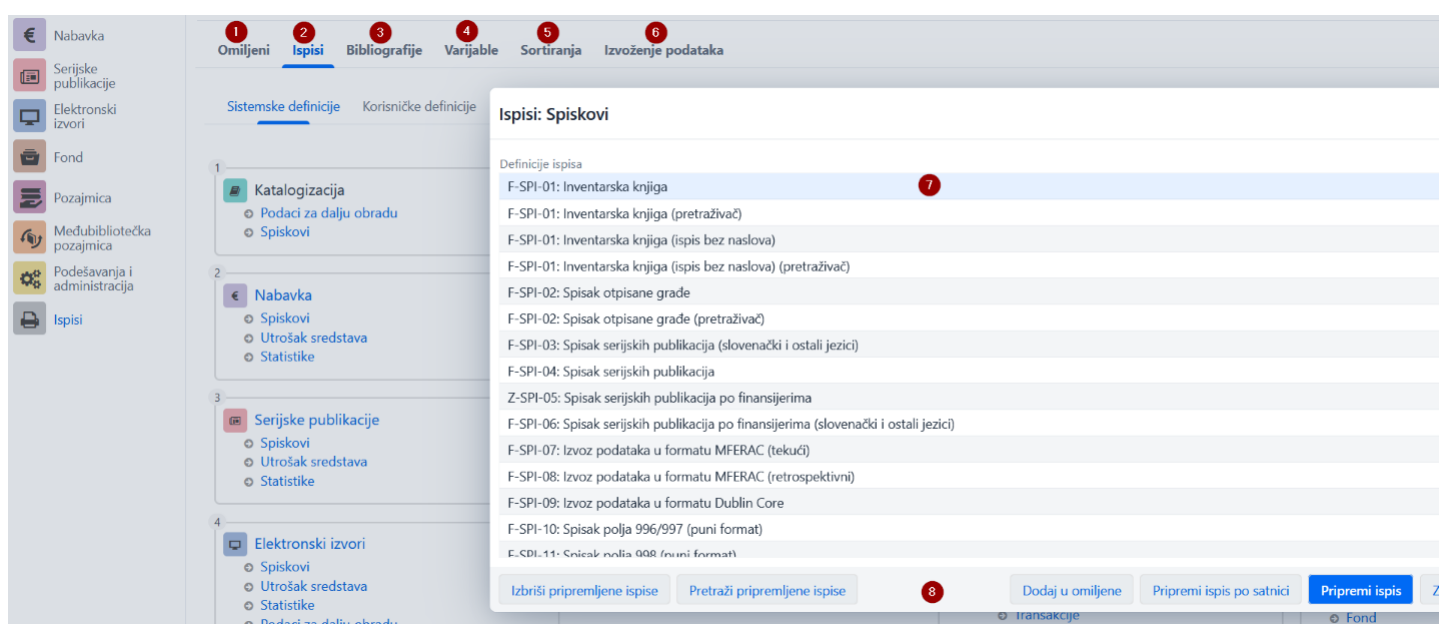

*Ispisi u aplikaciji COBISS Lib*

Dostupni su jezičci sa sledećim opcijama:

- 1. Omiljeni ispisi (jezičak **Omiljeni**) na kojem možemo da izaberemo jedan od svojih omiljenih ispisa ili omiljenih ispisa na nivou biblioteke
- 2. Svi ispisi (jezičak **Ispisi**) na kojem možemo da izaberemo sistemske i korisničke definicije ispisa
- 3. **Bibliografije** gde možemo da pripremamo ispise u ovoj oblasti
- 4. **Varijable** koji omogućava uvid u varijable (sistemske i korisničke definicije) i njihovo uređivanje
- 5. **Sortiranja** koji će omogućavati uvid u sortiranja i njihovo uređivanje (ova opcija nije još realizovana)
- 6. **Izvoz podataka** koji pored izvoza podataka omogućava i uvid u izvezene podatke
- Za upotrebu ove funkcionalnosti nije potrebna privilegija za rad u segmentu **Ispisi**.

Nakon klika na naziv pojedinačne grupe ispisa, varijabli itd. otvara se nov prozor u kojem možemo da izaberemo postupak koji pojedinačna funkcionalnost omogućava. Možemo da označimo npr.<br>ispis kojim želimo nešto da izvedem

### <span id="page-8-1"></span>**2.6 Istorija**

Klikom na dugme <sup>9</sup>otvara se prozor **Istorija** koji omogućava uvid u zapise kojim smo u svom radu izvodili postupke.

### **Broj zapisa u istoriji**

U istoriji se čuva najviše 500 zapisa kojim smo izvodili aktivnosti u svom radu. Kada se to ograničenje dostigne, iz istorije se automatski brišu zapisi koji su u istoriju prvi dodati.

### <span id="page-8-2"></span>**2.7 Prečice**

U svom radu zapise iz različitih sadržinskih sklopova koje često koristimo možemo da dodamo u prečice. Njima pristupamo klikom na dugme  $\hat{Y}$ . Zapise u prečice možemo da dodamo izborom zapisa u rezultatima pretraživanja u pretraživaču i iz pregledača.

### **Ograničenje broja prečica**

Najveći broj sačuvanih prečica je 100. Kada se ova granica dostigne, zapisi se više ne dodaju u prečice. U ovom slučaju iz prečica treba da se izbrišu zapisi koje više često ne koristimo u svom radu.

# <span id="page-9-0"></span>**3 Posebni prozori**

### <span id="page-9-1"></span>**3.1 Prozor** *Kartica*

U prozoru **Kartica** izvodimo postupke evidentiranja građe kod člana i odeljenja, a možemo da pristupimo editoru podataka o članu i lokalnom fondu građe biblioteke. Ovaj prozor zamenio je prozor **Građa domaće biblioteke** u COBISS3.

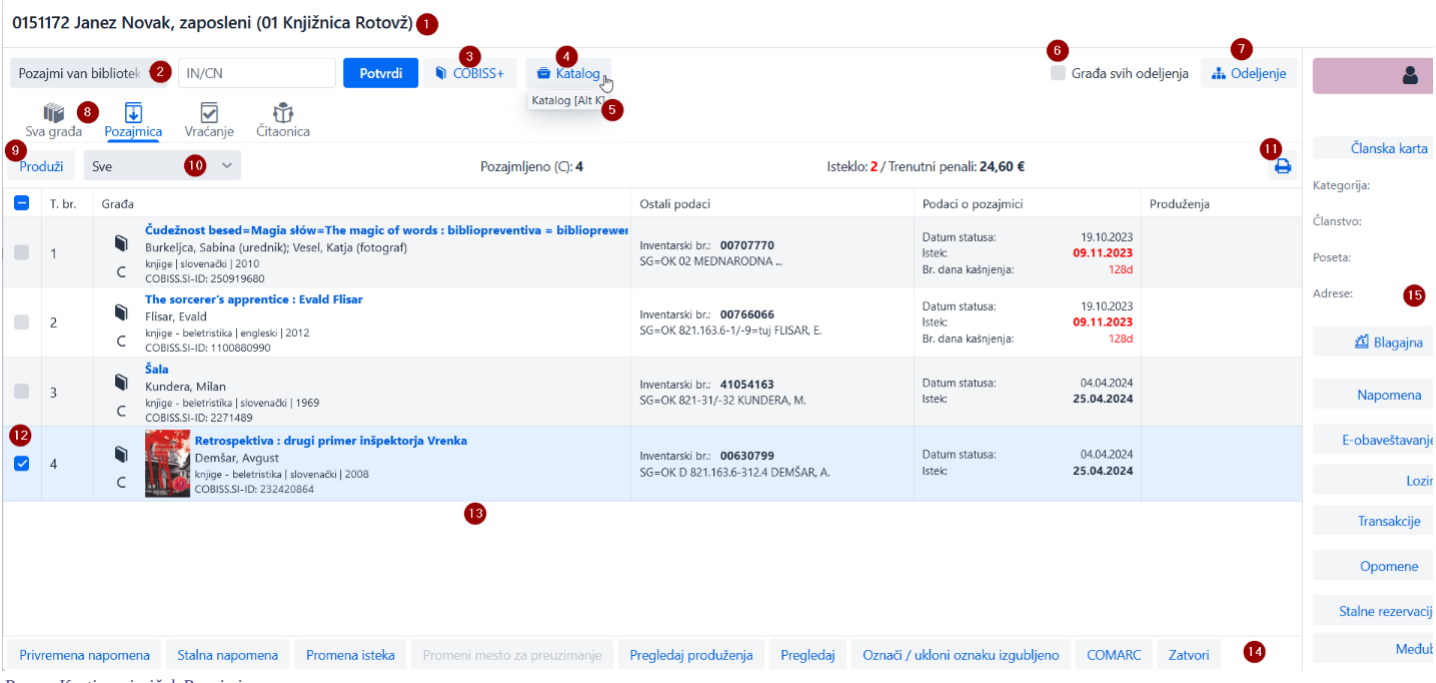

### *Prozor Kartica - jezičak Pozajmica*

### Funkcionalnosti prozora **Kartica** su:

- 1. Informacija o članu, odnosno odeljenju za koje smo otvorili evidenciju građe
- 2. Padajući spisak za izbor postupka koji ćemo izvesti s građom (npr. pozajmica, vraćanje, rezervacija…)
- 3. Dugme za otvaranje kataloga biblioteke u COBISS+
- 4. Dugme za otvaranje pretraživača fonda građe za pozajmicu Pronađenu građu na osnovu izbora možemo da pozajmimo, rezervišemo itd.
- 5. Ako postoje prečice na tastaturi za taj postupak, na dugmadi za izbor postupaka u ekranskom savetu prikaz kombinacije tastera prečice na tastaturi
- 6. Opcija prikaza građe svih odeljenja (u biblioteci s odeljenjima) 7. Dugme za promenu odeljenja biblioteke (u bibliotekama s odeljenjima)
- 8. Jezičci građe evidentirane kod člana (po statusima građe) Uvek se vide jezičci **Sva građa i Pozajmica**, a drugi jezičci se vide samo kada je kod člana evidentirana građa s pojedinačnim statusor inventar ili izvori na internetu.
- 9. Dugmad za postupke koje možemo da izvodimo evidentiranom građom na osnovu izbora na spisku (npr. produženje roka pozajmice, pozajmica rezervisanog slobodnog primerka) Postupci su različiti u zavisnosti od izabranog jezička
- 10. Padajući spisak za promenu prikaza evidentirane građe (npr. građe koja je evidentirana na tekući dan)
- 11. Dugme za pripremu i štampanje ili slanje reversa 12. Opcija označavanja građe na kojoj želimo da izvedemo postupak
- 
- 13. Glavni deo prozora sa podacima o evidentiranoj građi 14. Postupci koje možemo da izvodimo sa evidentiranom građom (pre toga označimo primerak kod kojeg želimo da izvedemo postupak)
- 15. Podaci o članu odakle možemo da pređemo u editor člana ili izvodimo pojedinačne metode za izabranog člana (npr. uvid u transakcije kod člana)

### **Pristup postupcima s građom**

Postupke koje možemo da izvodimo sa građom možemo da izaberemo sa padajućeg spiska; v. br. **4** na gornjoj slici.

Izvođenje pojedinačnih postupaka u prozoru **Kartica** možemo da aktiviramo [prečicama](#page-2-0) na tastaturi, tako npr. kombinacijom tastera **<Alt + I>** aktiviramo postupak pozajmice van biblioteke.

Klikom na naziv pojedinačnog jezička na padajućem spisku aktivira se postupak koji na tom jezičku možemo da izvedemo, tako npr. klik na naziv jezička **Pozajmica** aktivira postupak *Pozajmi van biblioteke*, klik na naziv jezička **Vraćanje** aktivira postupak *Vrati/Briši*…

### <span id="page-9-2"></span>**3.2 Izvoz podataka**

Funkciji za izvoz podataka pristupamo u segmentu **Ispisi** na jezičku **Izvoz podataka**. Na ovom jezičku možemo da pristupimo i datotekama sa izvezenim podacima.

### **Pristup izvozu podataka**

Za upotrebu ove funkcionalnosti nije neophodna privilegija za rad u segmentu **Ispisi**.

Glavni prozor **Izvoz podataka** ima oblik duplog prozora gde u levom prozoru izaberemo podatke za koje želimo izvoz podataka, a možemo da izaberemo i opciju pripreme upita ili filtera. Nakon klika na opciju **Dodaj** ili **Dodaj sve** podaci koje ćemo izvesti prelaze u desni prozor.

Funkcionalnosti u prozoru za izvoz podataka su sledeće:

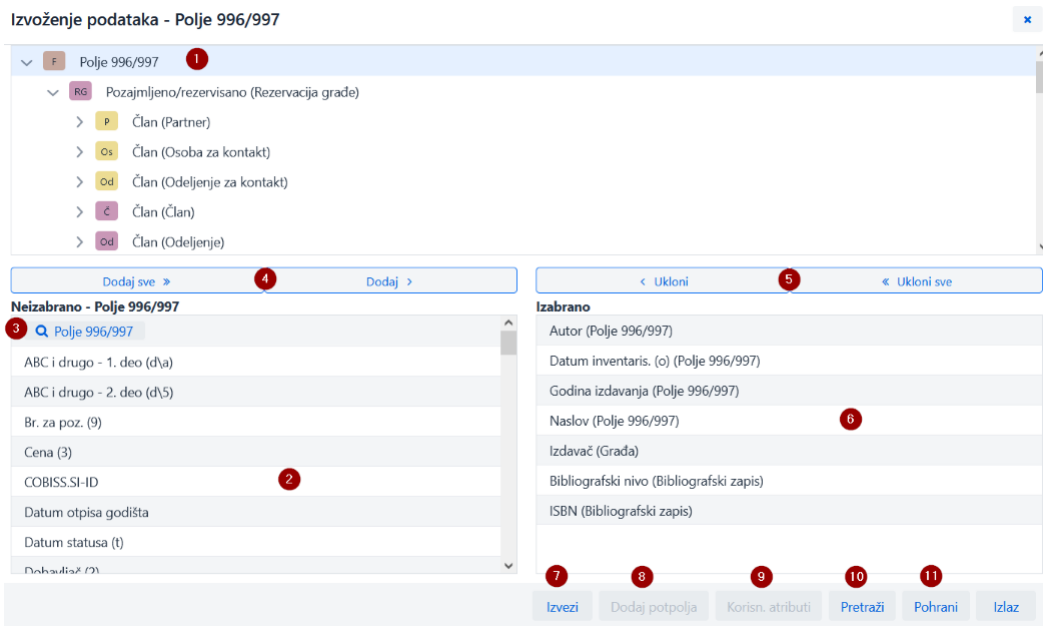

### *Prozor Izvoz podataka*

- 1. Izabrani sadržinski sklop
- 2. Podaci sadržinskog sklopa gde klikom na naziv podatka označimo one koje želimo da uključimo u izvoz
- 3. Dugme za formiranje upita ili filtera
- 4. Dugmad za dodavanje podataka u izvoz
- 5. Dugmad za uklanjanje podataka iz izvoza 6. Podaci koje smo izabrali za izvoz
- 7. Dugme za pokretanje izvoza podataka
- 
- 8. Dugme za dodavanje potpolja 9. Dugme za uključivanje korisnički definisanih atributa
- 10. Dugme za izvođenje pretraživanja
- 11. Dugme za čuvanje definicije izvoza podataka

### <span id="page-10-0"></span>**3.3 Pretraživač** *Katalog*

U COBISS Lib za potrebe pretraživanja građe koristimo katalog biblioteke u COBISS+. Nakon izbora opcije **COBISS+** (npr. u prozoru **Kartica**) otvara se katalog u COBISS+ za lokalnu bazu podataka u koju smo prijavljeni. U slučaju biblioteke s odeljenjima otvara se katalog za odeljenje u koje smo prijavljeni u COBISS Lib.

### **Rezervacija građe**

Ako građu želimo da rezervišemo na osnovu izbora iz kataloga COBISS+, rezervišemo je tako što pregledamo detaljne podatke o fondu i odatle prekopiramo inventarski broj građe koju želimo da rezervišemo.

Za potrebe pretraživanja građe po fondu, koji biblioteka ima na raspolaganju za pozajmicu, iz prozora **[Kartica](#page-2-0)** člana ili odeljenja klikom na dugme **Katalog** omogućen je pristup pretraživaču građe. Po fondu građe pretražujemo na isti način kao što pretražujemo građu u [pretraživaču](file:///home/cobissdoc/doc/sr/generalC4/generalC4.html#UserInterface_finder) **Polje 996/997**.

U pronađenim primercima građe možemo da označimo jedan ili više primeraka i izvedemo sledeće postupke:

- pozajmica van biblioteke
- $\bullet$  rezervacija
- pozajmica za čitaonicu
- rezervacija za čitaonicu
- uvid u stanje izabranog primerka

### **Pretraživanje korišćenjem pametnog reda**

U prvom polju za pretraživanje pretraživača **Katalog** u polju *Inventarski broj (f) ili komandno pretraživanje ili ključne reči možemo da pretražujemo po fondu građe upisom<br>inventarskog broja, autora ili naslova građe.* 

### <span id="page-10-1"></span>**3.4 Prozor** *Kalendar u modelu izlaženja*

U COBISS Lib prozor za uređivanje datuma prijema sveski razlikuje se od prozora **[Kalendar](https://home.izum.si/izum/e-prirucnici/4_COBISS3_Fond/9.2.pdf) izlaženja** u COBISS3. Razlike su sledeće:

- pogled u kalendaru je uvek na dnevnom nivou;
- očekivane sveske su označene zelenom bojom;  $\bullet$
- spojene sveske su označene žutom bojom; datumi kada sveske ne izlaze nisu označeni;
- spajanje sveski u dvobroje ili trobroje izvodi se samo prilikom kontrole dotoka i ne više u kalendaru;
- kada je sveska izdata, odnosno kada sveska ne izlazi može se odrediti na pojedinačni datum ili dan u sedmici;
- može se označiti da publikacija ne izlazi tokom praznika.

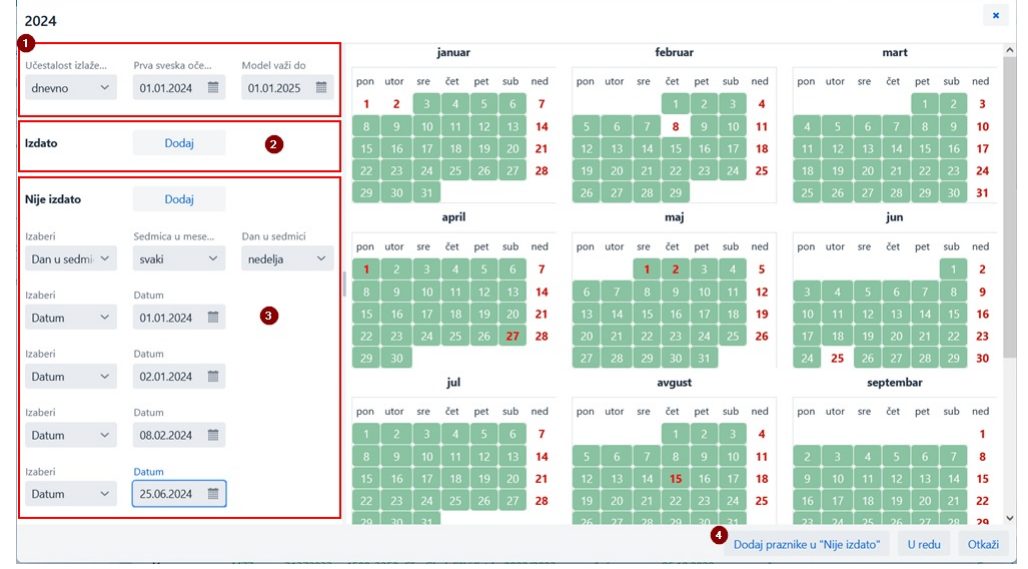

*Prozor Kalendar u modelu izlaženja*

1. Podaci o učestalosti i periodu izlaženja<br>2. Određivanje izlaska sveske, prevashodno kod učestalosti *nije poznato, neodređeno, drugo*<br>3. Određivanje kada sveska nije izdata<br>4. Određivanje da publikacija ne izlazi tokom

### <span id="page-12-0"></span>**4 Segment Podešavanja i administracija**

U segmentu **Podešavanja i administracija** dostupne su funkcionalnosti segmenta [COBISS3/Upravljanje](https://home.izum.si/izum/e-prirucnici/8_COBISS3_Upravljanje_aplikacijama/Ceo_8_COBISS3_Upravljanje_aplikacijama.pdf) aplikacijama i funkcionalnosti koje se u COBISS3 nalaze kod opcije **[Sistem](https://home.izum.si/izum/e-prirucnici/0_COBISS3_Osnovna_uputstva/4.pdf)**.

U ovom segmentu dostupna je i opcija za [podešavanje](#page-2-0) prečica na tastaturi za izvođenje postupaka .

### **Pristup segmentu Podešavanja i administracija**

Pristup segmentu omogućen je svim korisnicima, ali za izvođenje pojedinačnih postupaka (npr. uređivanje podataka o partnerima) potrebne su **posebne privilegije**.

U segmentu **Podešavanja i administracija** uređujemo podešavanja za sledeće sadržinske sklopove:

- **Domaća biblioteka**
- **Partner Kontakt**
- **Korisnici sistema**
- **Podešavanja**
- **Pregled obrada podataka o ličnosti (ZZPL)**
- **Poruke**
- **Server**

Omogućeno je i pretraživanje po bazi podataka COLIB.

### <span id="page-12-1"></span>**4.1 Podešavanje prečica na tastaturi za izvođenje postupaka**

Da bismo ubrzali rad u COBISS Lib, za unapred određene postupke koje najčešće izvodimo možemo da podesimo i aktiviramo tastere za brzi pristup izvođenju ovih postupaka. Tastere sami dodajemo i dajemo im naziv; vezani su za korisničko ime.

### **Postupak**

- 1. U sklopu **Podešavanja** izaberemo postupak **Podesi prečice za postupke**.
- Otvara se prozor **Editor prečica do postupaka**.
- 
- 2. Nakon klika na dugme **Dodaj** otvara se prozor za podešavanje prečica na tastaturi.<br>Mišem označimo postupak za koji želimo da podesimo prečicu. Za svaku prečicu na levoj strani prozora **Oznaka postupka** upišemo naziv ti postupka, a kod opcije **Aktivnost** klikom u prozoru za potvrđivanje označimo da li će prečica biti aktivna ili ne.
- 3. Podešavanja sačuvamo klikom na dugme **U redu**.
- 

Vratimo se u prozor **Editor prečica do postupaka**. 4. Nakon klika na dugme **Izlaz** dugme sa unapred određenom ikonom i upisanim nazivom dodaće se ispod reda sa naslovom aplikacije COBISS Lib.

Možemo da uredimo i redosled dugmadi ili da ih izbrišemo. Ove opcije su dostupne u komandnom redu prozora **Editor prečica do postupaka**.

### **Prečice na tastaturi za promenu odeljenja i otvaranje prozora GDB**

U COBISS Lib promena odeljenja biblioteke uređena je u obliku dugmeta u redu sa naslovom prozora aplikacije, a metoda **Građa domaće biblioteke** zamenjena je metodom **Kartica**. Stoga za ova dva postupka podešavanje prečica na tastaturi u COBISS Lib nije podržano, a obe prečice na tastaturi, ukoliko smo ih podesili u COBISS3, biće povučene u COBISS Lib nakon čuvanja podešavanja prečica.

<span id="page-13-0"></span>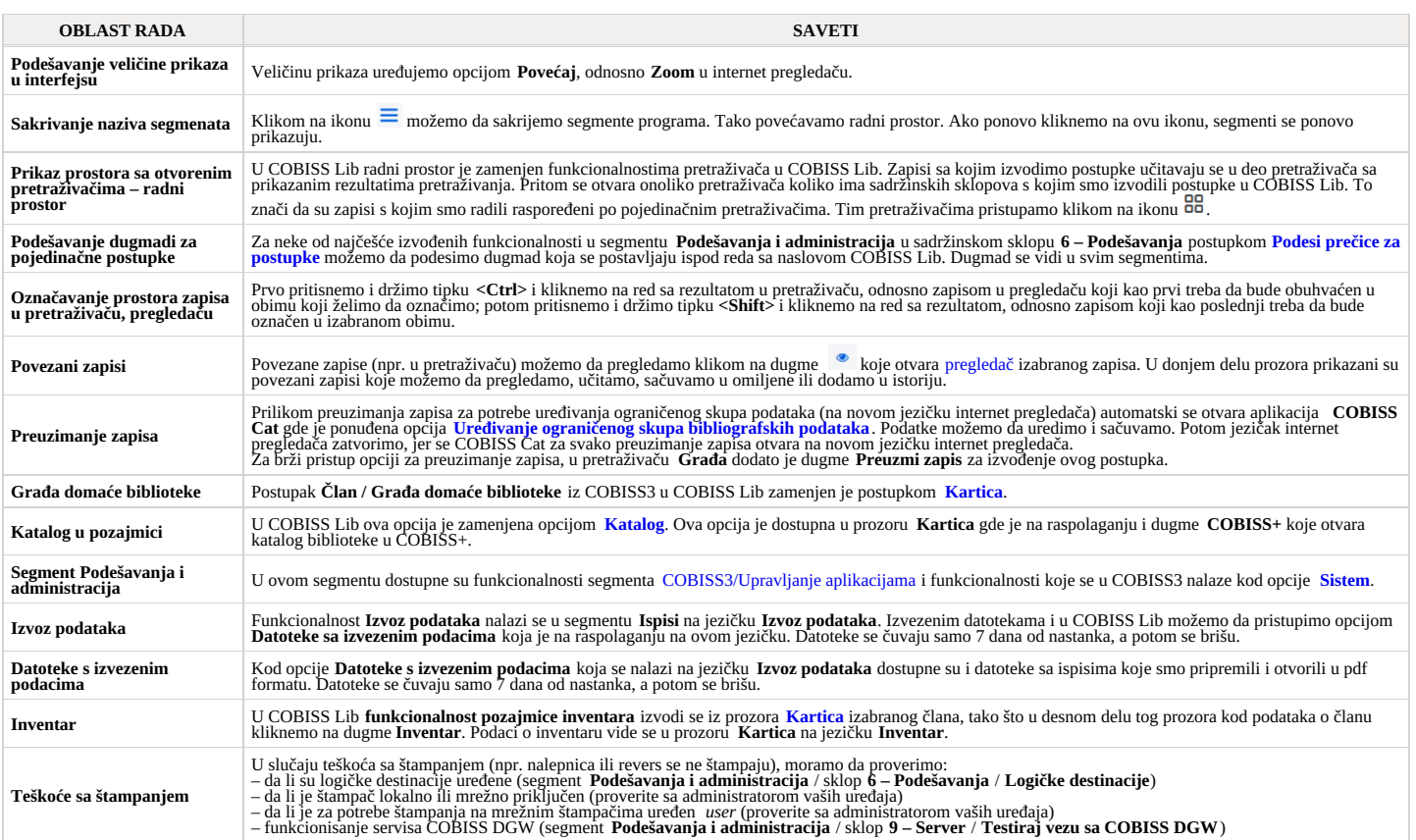

Korišćenje tastera Nazad i Ponovo učitaj stranicu (Reload, F5) u internet pregledaču prilikom rada u COBISS Lib

Funkcija **Nazad i Ponovo učitaj stranicu** ponovo učitavaju aplikaciju COBISS Lib i vraćaju nas na kontrolnu tablu, a sve nesačuvane promene time se gube. Stoga vam ne<br>savetujemo da koristite ove dve funkcije. Takođe, moram

<span id="page-14-0"></span>**6 Spisak prečica na tastaturi (hot keys) za izvođenje nekih postupaka**

Prečice na tastaturi (eng. *keyboard shortcuts*) možemo da koristimo u različitim delovima korisničkog interfejsa aplikacije COBISS Lib:

- 
- u [glavnom](#page-2-0) prozoru u [pretraživačima](#page-2-0) u prozoru **[Kartica](#page-2-0)**

i rade u kombinaciji sa tasterom **Alt**.

Kod postupaka gde je uključena ova opcija prečica na tastaturi ispisuje se u obliku ekranskog saveta kada se mišem postavimo na naziv postupka.

### <span id="page-14-1"></span>**6.1 Prečice na tastaturi u glavnom prozoru COBISS Lib**

Prečice na tastaturi funkcionišu bez obzira na izabrani segment, ali funkcionisanje je ograničeno na eventualne neophodne privilegije za izvođenje pojedinačnog postupka.

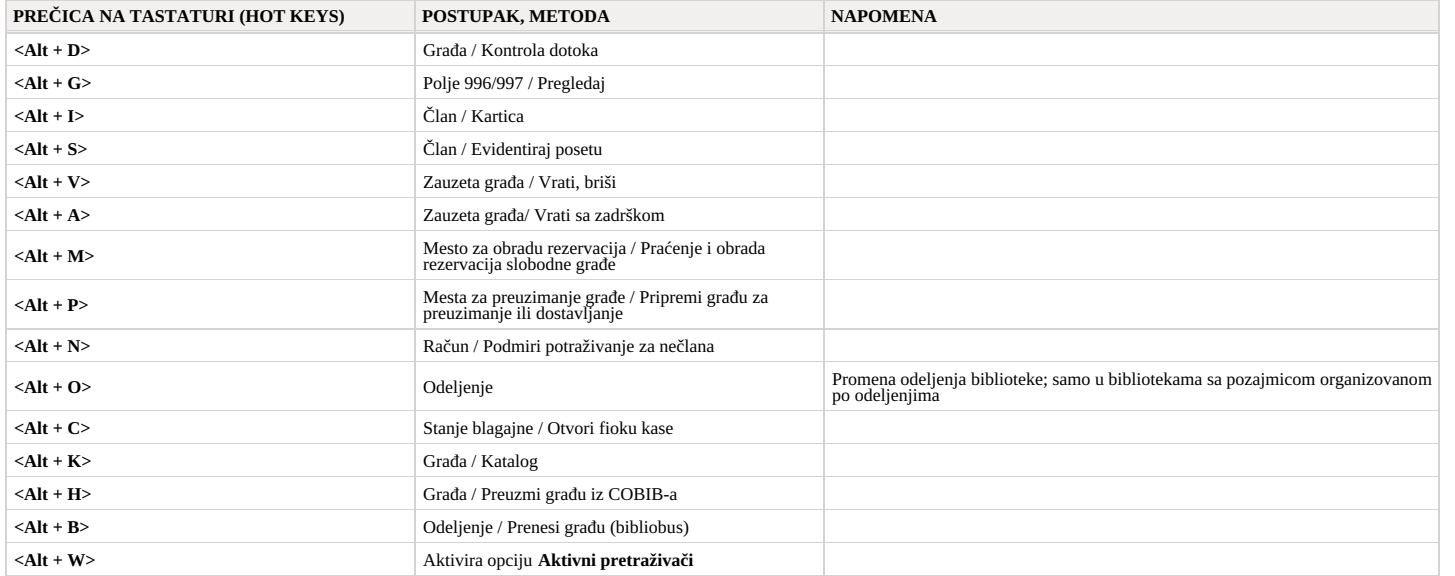

### <span id="page-14-2"></span>**6.2 Prečice na tastaturi u pretraživačima**

U svim pretraživačima pored prečica na tastaturi koje su dostupne u glavnom prozoru COBISS Lib omogućene su i prečice na tastaturi za sledeće postupke :

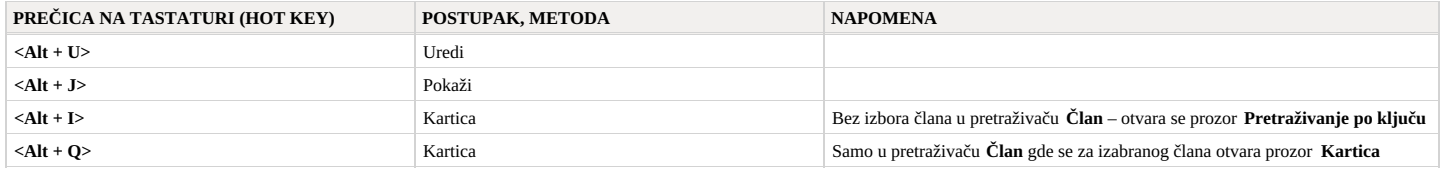

### <span id="page-14-3"></span>**6.3 Prečice na tastaturi u prozoru Kartica**

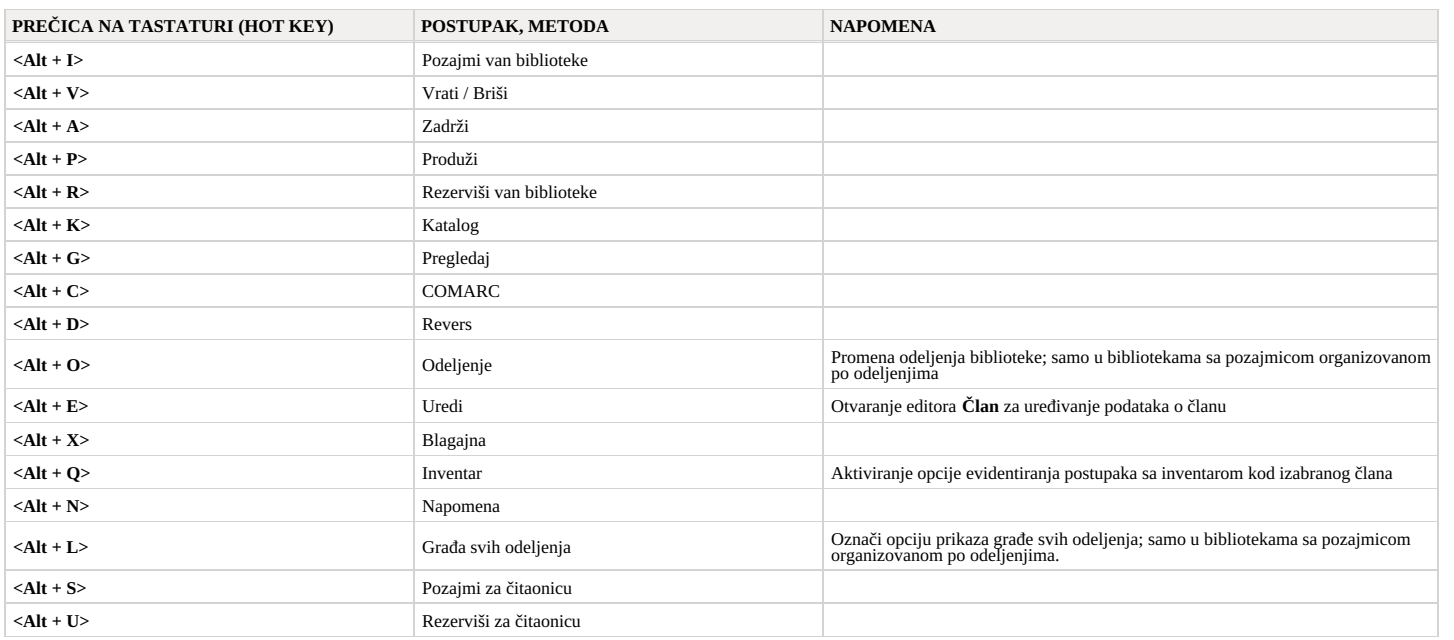

### <span id="page-15-0"></span>**7 Početak rada u COBISS Lib**

Funkcionalnosti aplikacije možemo da izvodimo kako u COBISS3 tako i u interfejsu COBISS Lib. To znači da će se sve promene napravljene u COBISS3 odmah videti i u COBISS Lib i obratno (npr. ažurirani podaci o fondu, promene u evidenciji o građi člana…). U radu sa COBISS Lib uvažavaće se i podešavanja parametara koji su već uključeni u biblioteci za rad u COBISS3.

Postupci prilikom izvođenja funkcionalnosti u COBISS Lib slični su postupcima u COBISS3, a samo [interfejs](#page-2-0) je drugačiji. To znači da u radu i dalje možemo da koristimo korisničku [dokumentaciju](https://sr.cobiss.net/e-prirucnici/default-lat.htm)<br>koja je pripremljena za COB [Posebni](#page-2-0) prozori.

Za razliku od prelaska sa COBISS2 na COBISS3, poseban prelazak sa COBISS3 na COBISS Lib neće biti potreban, stoga otpadaju koraci kao što su:

- uspostavljanje okruženja za testiranje i prenos podataka
- kontrola pravilnosti prenetih podataka potvrđivanje pravilnosti prenetih podataka
- 
- odluka o datumu izvođenja pravog prelaska  $\bullet$  itd.

To znači da odmah nakon instalacije možemo početi s radom u aplikaciji COBISS Lib. Sami možemo da izaberemo koje ćemo postupke prvo početi da izvodimo u COBISS Lib, a koje kasnije.<br>Predlažemo vam da u COBISS Lib što pre po

Istovremeni rad u COBISS3 i COBISS Lib biće moguć još neko vreme.

U slučaju nepravilnog funkcionisanja ili nedostajuće funkcionalnosti obavestite nas o tome što pre na adresu e-pošte [podpora@izum.si](mailto:podpora@izum.si).